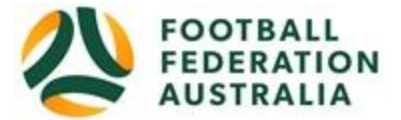

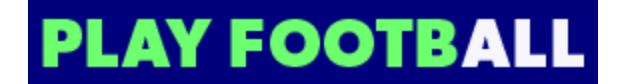

## **Hills Knights Football Club Player Self-Registration**

Please follow these instructions to register as a player for the 2019 season.

#### **Create a Football Account**

- 1. Go to Football Federation Australia website: https://www.ffa.com.au/football-account
- 2. Click on "**Join Now**"
- 3. Select Create Account Already have an account?
- 4. **Login** using your Email Address and Password:

**Email address is the same email address used when you Created your Football Account**

*Note: Football Accounts are separate to FFA numbers, existing and new Participants will need a Football* 

*Account*

#### **Retrieving a Password >> Select Reset Password**

#### **Registering to Hills Knights FC (Hills Football)**

After logging into your own Football account, Head to [www.playfootball.com.au](http://www.playfootball.com.au/)

- 1. Click on "Where can I Play?"
- 2. Select the age group the Participant fits
- 3. Search for a suburb, postcode or a club
- 4. Select the club
- 5. Club Details and Programs are available for Participants
- 6. Select "Start My Registration"
- 7. Welcome to Play Football Online Registration, click on "**Get Started"**
- 8. Select participant you are Registering (myself, Linked Person or New Person) and **Continue**

*Note: New Registrants will be linked to the Football Account Being used*

- 9. Select Club Type Club name in "Club" textbox provided
- 10. Select Product (example: Junior 9-4 or Coach/Manager)
- 11. Product details- add/change, and then click "**Continue**"
	- Option to select additional products
	- Select student discount (if applicable)
- 12. Update the Registrants personal and contact details, and then click "**Continue**"
- 13. Profile Photo "Select Profile Image", Browse from your device, and then click "**Continue**"
- 14. **International Transfer Clearance** Answer question accordingly to proceed
- 15. Review your order, if you need to modify your product selection or details, select **'Modify'**  in the appropriate section to do so

#### **Acknowledging Terms and Conditions**

16. Click on the 'Check box' Read and Acknowledge all Terms and Conditions by selecting Accept All T&C's displayed and then click "**Continue**"

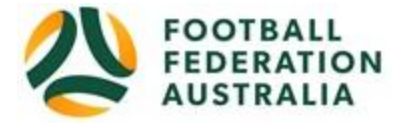

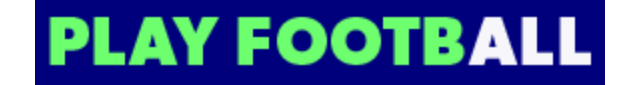

### **Payment Options Screen**

- 17. Input "**Vouchers/Coupons codes**", and click "**APPLY**" All states excluding NSW will need to speak with their clubs directly regarding redemption of "sports vouchers"
- 18. Choose either "**Pay Online**", or "**Pay Offline**" if offered, to complete the payment for your registration. You will receive an invoice to the email address listed on the registrants **Registration**
- 19. Confirmation message, select "finished" or "Perform another Registration"

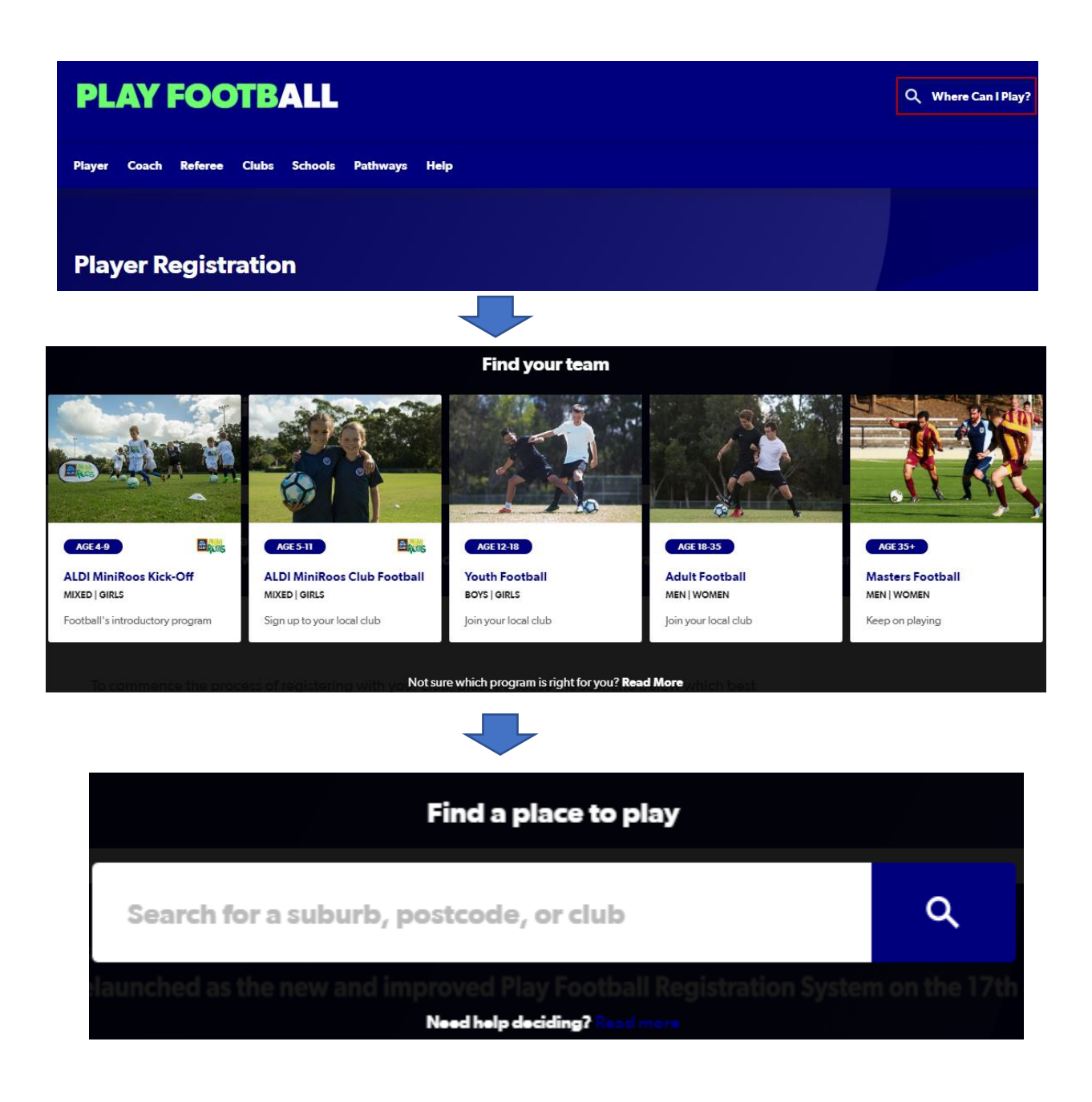

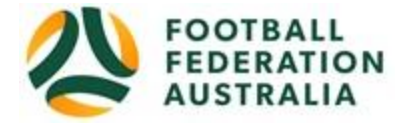

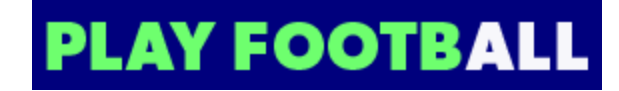

START MY REGISTRATION

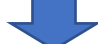

#### **Where can I Play MAP LIST** 60 CLUBS NEAR 2000  $\alpha$ 2000 **NSW Futsal Referees Association** PO Box 726 Jannali, NSW 2226 2.2 KM  $\,>\,$ Age Group **Dunbar Rovers FC** The club will update these details shortly, NSW 2010  $2.6$  KM  $\bar{\rm{>}}$ All  $\bullet$ Miniroos Club Football (5-11) **FFA Test Club** 1 Oxford St Darlinghurst, NSW 2010 2.7 KM  $\left. \right\rangle$ **Junior** (12-18) Adult (18-35) North Sydney Boys High School FC North Sydney Boys High School 170 Falcon St Crows Nest, NSW 2060 3.4 KM  $\,$ Masters (35+)

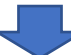

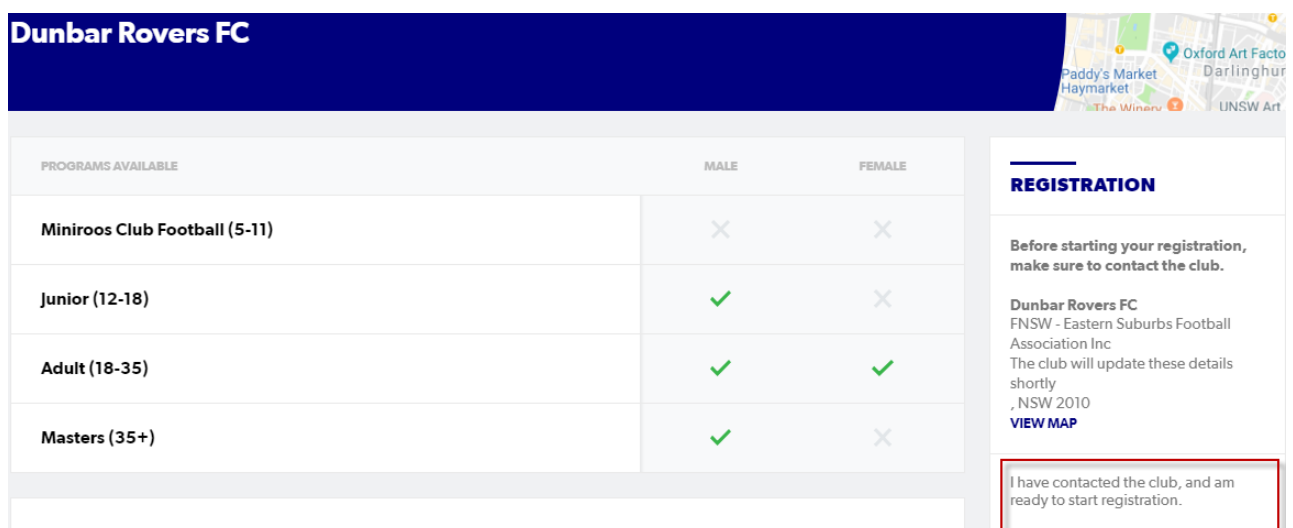

www.dunbarrovers.com

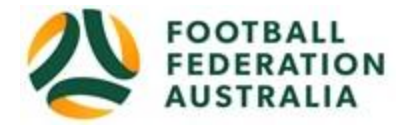

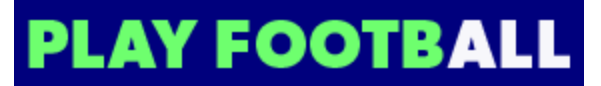

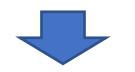

**PLAY FOOTBALL** Proudly partnered with rebel

**Play Football Online Registration** 

# **Welcome**

Registration for: Dunbar Rovers FC

How this works

Register in less than 10 minutes

Secure online registration

Login using MyFootball account

**Information needed** 

**Personal Details** 

Profile photo, WWC, ITC and other details as required

Credit Card Details [If paying online today]

Get started